# **COURSE NAME: O level SUBJECT: WEB DESIGNING AND PUBLISHING**

# **FILTERS**

Filters can be used to clean up or retouch your photos, apply special art effects that give image the appearance of a sketch or impressionistic painting, or create unique transformations using distortions and lighting effects. The filters provided by Adobe appear in the Filter menu. Some filters provided by third-party developers are available as plug-ins. Once installed, these plug-in filters appear at the bottom of the Filter menu.

Smart Filters, applied to Smart Objects, let one use filters non-destructively. Smart Filters are stored as layer effects in the Layers panel and can be readjusted at any time, working from the original image data contained in the Smart Object

# **Apply a filter from the Filter menu**

You can apply a filter to the active layer, or to a Smart Object. Filters applied to a Smart Object are nondestructive and can be readjusted at any time.

Do one of the following:

To apply a filter to an entire layer, make sure the layer is active or selected.

To apply a filter to an area of a layer, select that area.

To apply a filter nondestructively so you can change your filter settings later, select the Smart Object that contains the image content you want to filter.

Choose a filter from the submenus in the Filter menu.

If no dialog box appears, the filter effect is applied.

If a dialog box or the Filter Gallery appears, enter values or select options, and then click OK.

# **Example,**

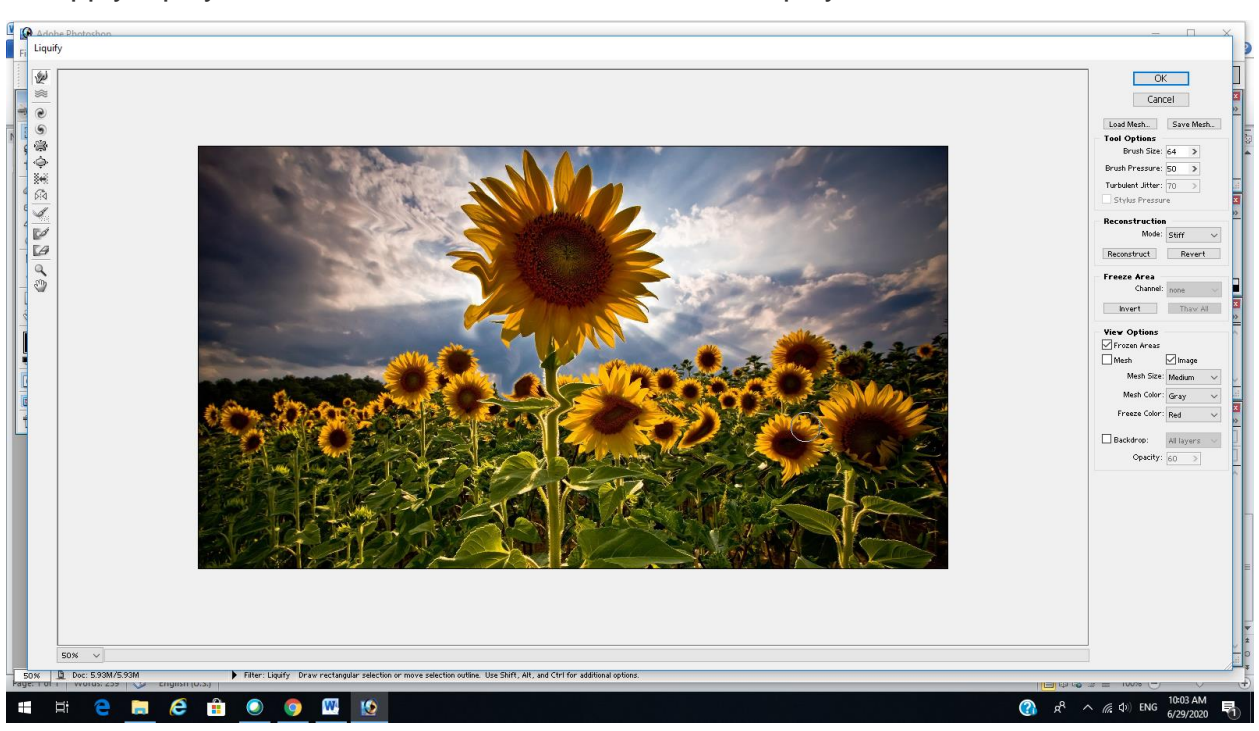

To apply liquify filter click on filter menu then click on liquify

#### **Artistic filter**

To apply artistic filter,select the image or area of image then apply artistic filter.

First the preview will be shown .if you like the preview ,then click on ok

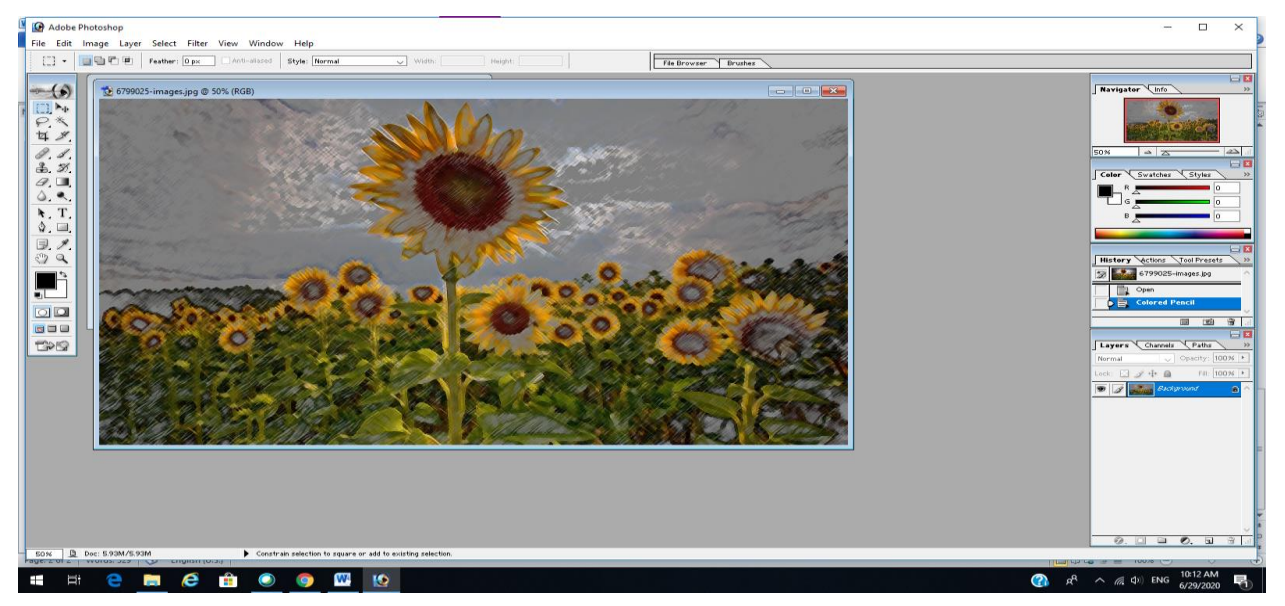

# **Blur filter**

To apply blur filter,select full image or part of image where you want to apply filter

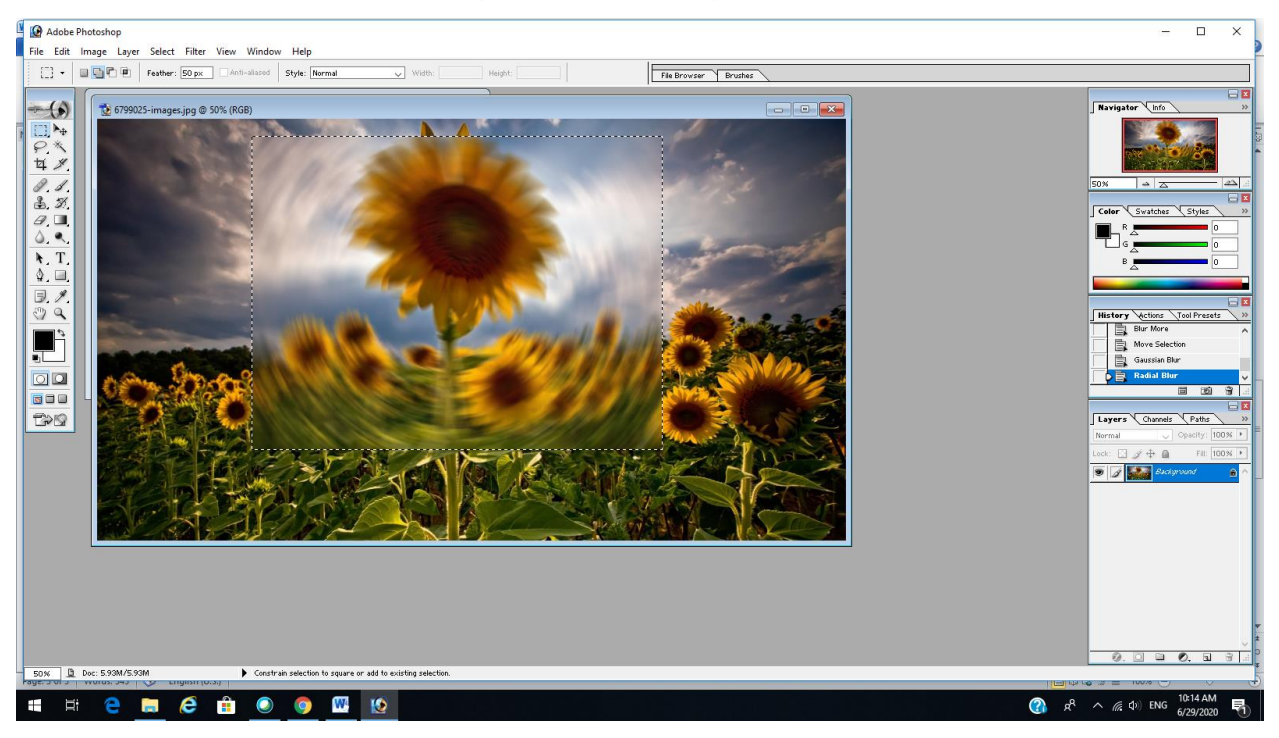

The above image show radial blur applied to part of image

# **Assignment**

- 1. What are filters?
- 2. How you can apply different types of filters?